## **Absence:** Requesting a Personal Leave of Absence

## What is a leave of absence?

A **personal leave** is defined as a non-medical leave for purposes other than education or military service. Benefit coverage ends at the end of the month in which the employee goes on leave.

More information is available in our [Other Leaves of Absence](https://geisinger-main.policymedical.net/policymed/anonymous/docViewer?stoken=b56d3615-2484-49b0-9ca8-8024d9b5d6ef&dtoken=118faeee-c315-4cb5-927f-a2a8c534b833)  [policy.](https://geisinger-main.policymedical.net/policymed/anonymous/docViewer?stoken=b56d3615-2484-49b0-9ca8-8024d9b5d6ef&dtoken=118faeee-c315-4cb5-927f-a2a8c534b833)

A leave of absence is not the same as [Time Off.](https://workdaytraining.geisinger.org/PDFContent/J124_ViewTimeOffBalances.pdf)

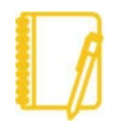

**Note:** A Personal Leave of Absence is an unpaid leave of absence. **Enter a comment in step 6** to request that your Paid Time Off (PTO) hours to be distributed as a one-time payment.

## REQUESTING A LEAVE OF ABSENCE

- **1.** Click in the Workday search bar and type **Request Leave of Absence** and choose the first option.
- **2.** Enter your First Day of Leave.
- **3.** Enter your Estimated Last Day of Leave.
- **4.** Select the appropriate Leave Type by clicking on **Personal Leave**, then on **Personal Leave**.
- **5.** Select the appropriate **Leave Reason** from the dropdown menu.

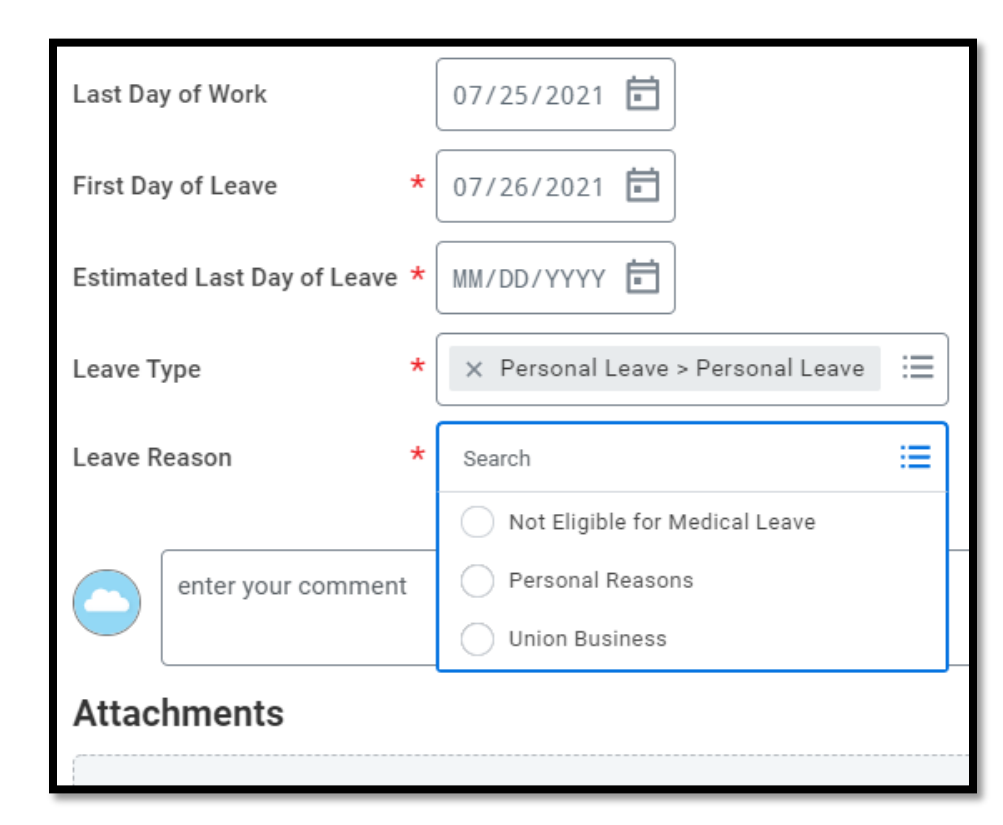

- **6.** Add any **comments** if needed.
- **7.** Click **Submit**. This will now route for your manager's approval. You can view the status of your request at any time by returning to the My Absence report.

**Upon your return to work,** you must submit a [Return from Leave of](https://workdaytraining.geisinger.org/PDFContent/J123_ReturnFromLOA.pdf)  [Absence](https://workdaytraining.geisinger.org/PDFContent/J123_ReturnFromLOA.pdf) Request in Workday.

## Geisinger